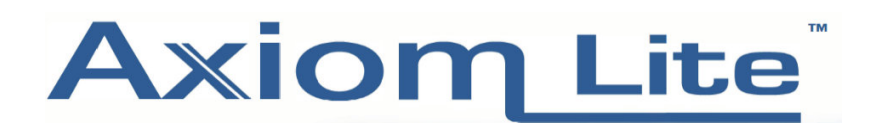

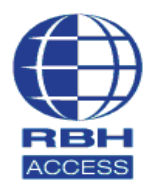

## **Technical Guide TGAL22**

## **Enrolling Fingerprints on Axiom Lite**

Note – If you need to know how to add Cardholders to an Axiom Lite system, please contact our technical support team at support.uk@rbh-access.com and request **Technical Guide TGAL4.**

1) Select **Cards** at the top of the software screen.

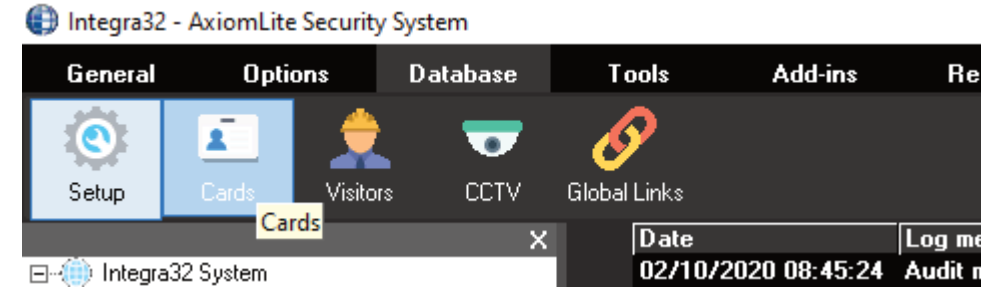

2) Select the Cardholder you want to enrol a Fingerprint to, then select **Edit**, then **F Print.**

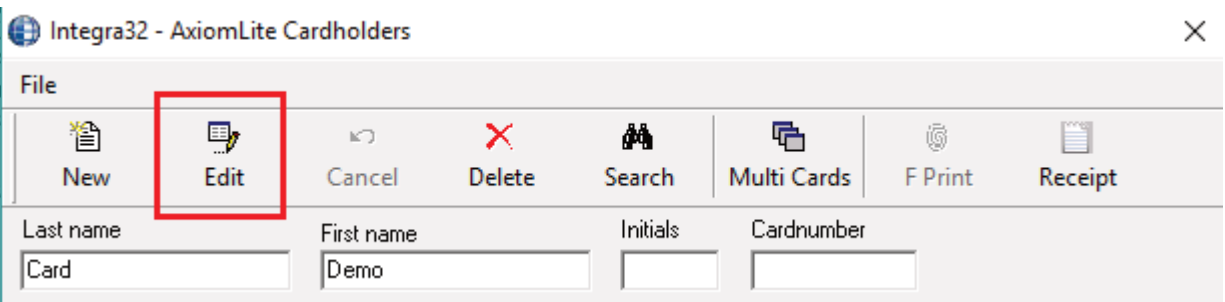

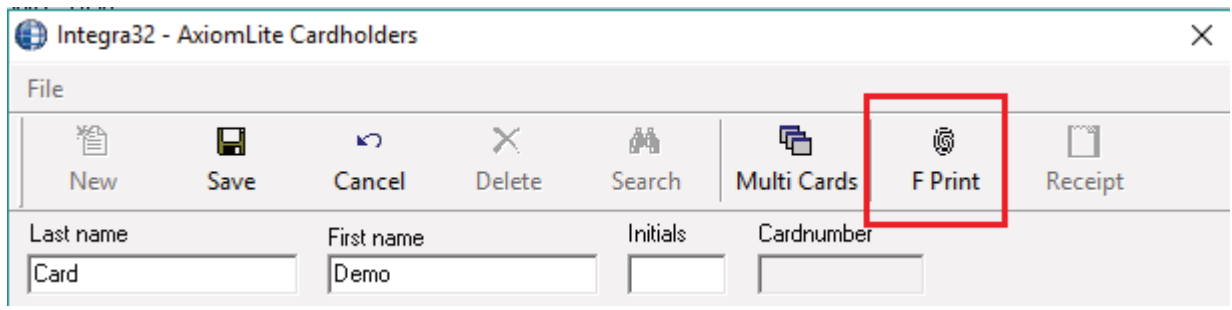

- 3) If you are enrolling from a BFR 150 or BFR350, select **Terminal** and then select the desired unit from the drop-down list. If using a USB Desktop Enroller, select USB
- 4) Select the desired **Verification Mode** from the drop-down list, choosing from Finger and Password, Finger, Finger and PIN and so on

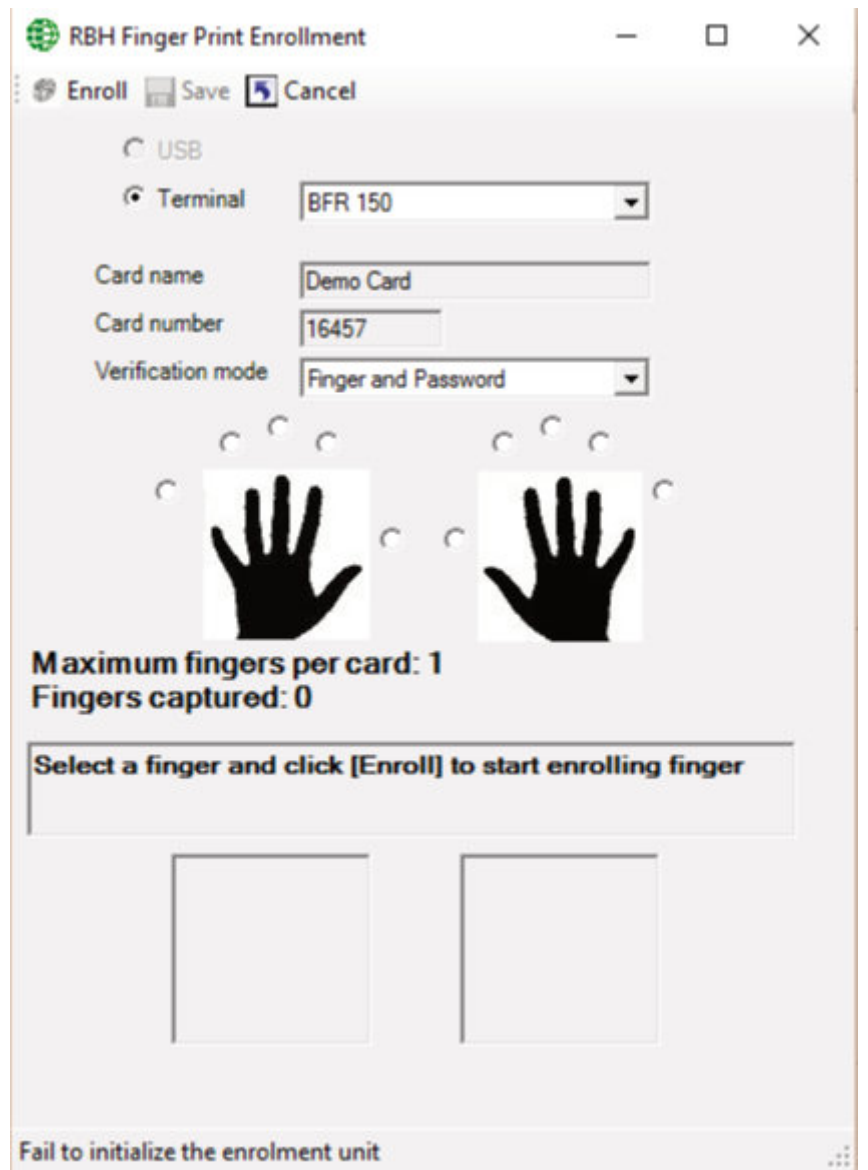

5) Select the desired finger to enrol using the boxes around the two hand diagrams, then select **Enrol** in the top-left corner and place your finger on the BFR unit/USB Desktop enroller. If enrolling from a BFR unit you will need to place your finger on the plate twice. If enrolling from a USB Desktop Enroller, you only need to place your finger on the plate once.

6) If successful, you will see a **Finger print verified** message. If using a USB Desktop Enroller, you will also see a fingerprint image **Quality** displayed. The higher the image quality number is, the better the enrolment. Try to aim for 75% and above for the best results. In the screen below, we got a 50% quality enrolment, so we chose to enrol again. To do this, simply re-select **Enrol**

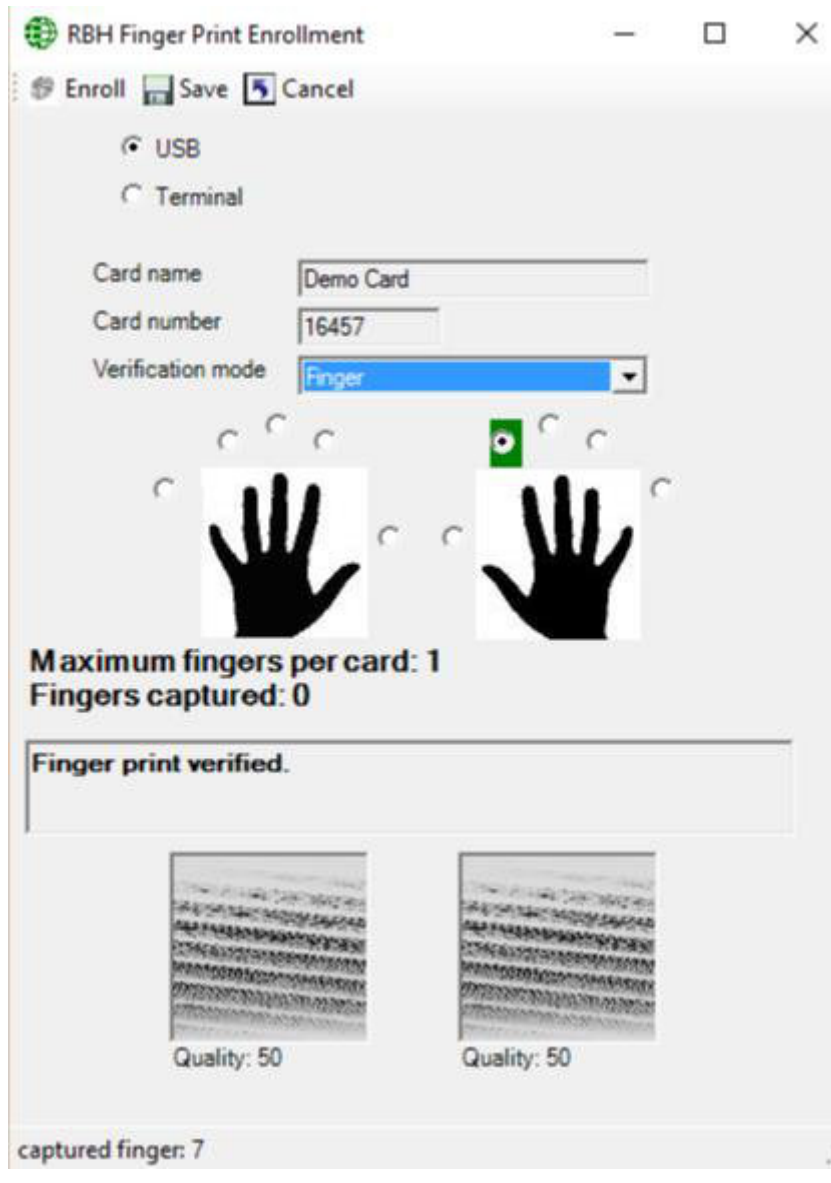

7) On the second attempt, we got a 75% quality enrolment. As we are happy with this result, select Save from the top of the screen

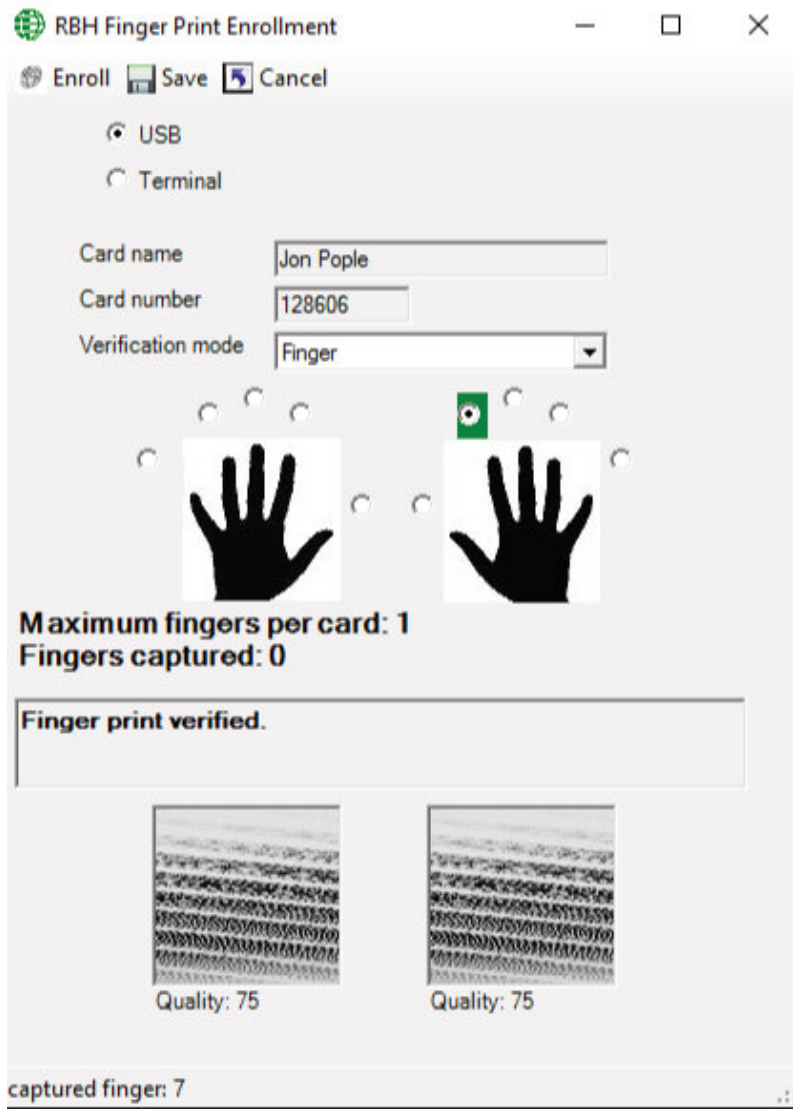

8) You will then see a download progress bar, as the fingerprint is sent to all relevant BFR units. Any BFR unit that is within the Access Level of the Cardholder will receive the fingerprint image. Once this has completed, your fingerprint is saved. Test to be sure and repeat the process for any other Cardholders that need to have their fingerprint enrolled by following from Step 2 onwards.

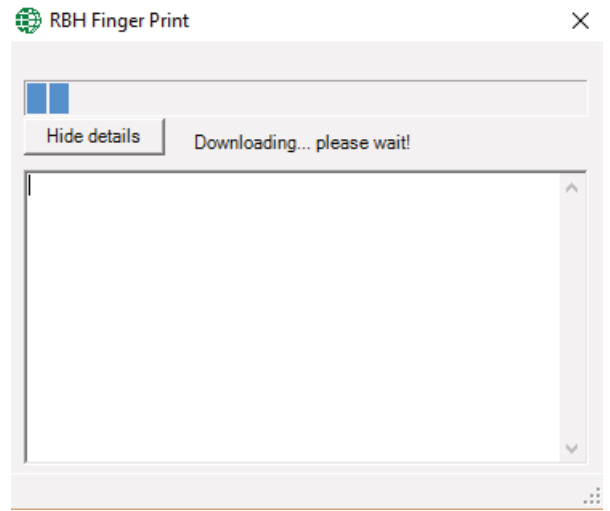